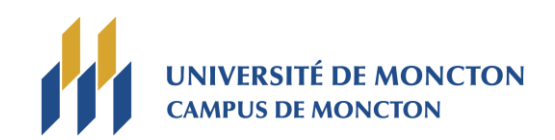

# Université de Moncton

# Programme de carte d'achat Guide d'utilisateur pour la vérification du relevé mensuel dans CenterSuite

# **Guide d'utilisateur pour la vérification du relevé mensuel**

Comme titulaire d'une carte d'achat, vous êtes responsable de vérifier le relevé mensuel, de faire la distribution et l'approbation de la dépense. Ces étapes doivent être effectuées via le site internet de la Banque Scotia. Les lignes directrices suivantes vous guideront à travers le processus.

#### **Notez que vous allez recevoir un avis mensuellement par courrier électronique lorsque votre relevé sera disponible en ligne pour votre approbation.**

Notez que CentreSuite ne fonctionne pas de la même façon qu'un autre site internet. **Ne pas** utiliser le bouton **Précédent** de votre navigateur pour retourner en arrière, car votre session va être bloquée. Utilisez seulement les boutons sur les pages pour naviguer et [← Retour aux résultats](https://www.centresuite.com/Centre/Accounts/ManageAccounts/GetAccountSearch) quand disponible sur la page.

#### **Ouverture de session**

- Allez à l'adresse de CentreSuite: https://www.centresuite.com/Centre/Publi [c/Logon/Index?ReturnUrl=%2fcentre%3fSc](https://www.centresuite.com/Centre/Public/Logon/Index?ReturnUrl=%2fcentre%3fScotiabank2280&Scotiabank2280) otiabank2280&Scotiabank2280
- Ajoutez cette adresse à vos favoris.
- Entrez votre identifiant d'utilisateur dans le champ **ID utilisateur.**
- Entrez votre mot de passe dans le champ **Mot de passe.**
- Cliquez sur **Connexion.**

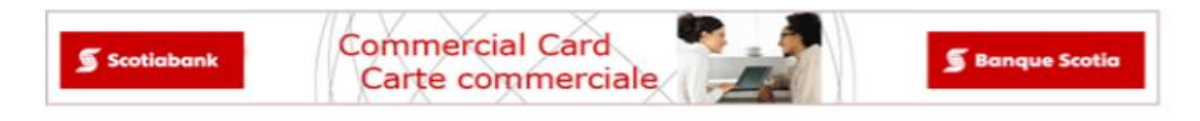

#### Entrez dans les qualifications

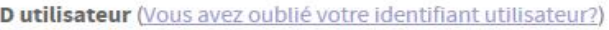

#### Mot de passe (Mot de passe oublié?)

#### Langue

Français (Canada)

**CONNEXION** 

### **Approbation des transactions**

Une fois la session ouverte, la page d'accueil de CenterSuite s'affiche.

• Sous **Mes tâches,** cliquez sur **En cours** pour voir le total de vos dépenses du mois et avoir accès à vos transactions.

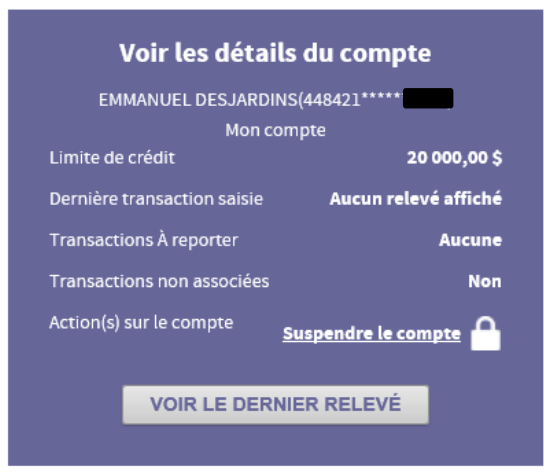

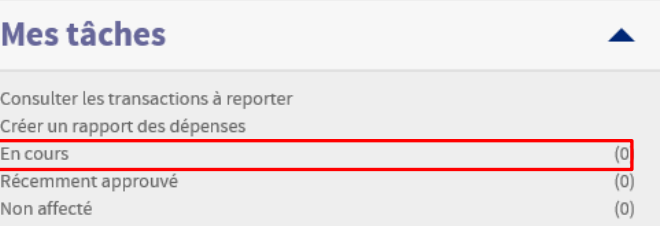

- Sous **Détails,** cliquez sur les trois petits points « … » pour ouvrir le rapport.
- Notez que si vous n'avez pas fait d'achats durant le mois, il n'y aura pas de détails de transactions et vous n'avez pas de rapport a soumettre par courriel au Service des finances, Secteur - Compte payable.

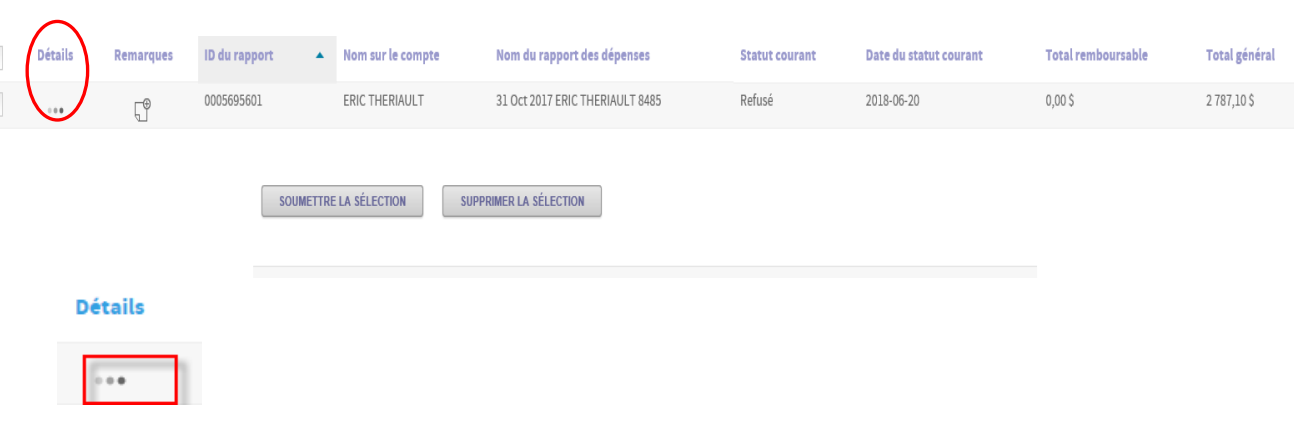

### **Approbation des transactions**

Vous devez confirmer que l'information de chacune de vos transactions dans CenterSuite est conforme avec l'information de vos factures en vérifiant les montants et les taxes.

• Allez directement au bas de l'écran à la section **Étape 3 : Finaliser un rapport** pour vérifier vos transactions.

**Supp** 

**SOUMETTRE** 

- Entrez une brève description de votre transaction dans le champ correspondant sous la colonne **Description.**
- Vérifiez si les champs par défaut **FONDS**, **ORGN**, **COMPTE** et **ACTV** ont les bonnes informations budgétaires. Sinon, faire les modifications nécessaires.

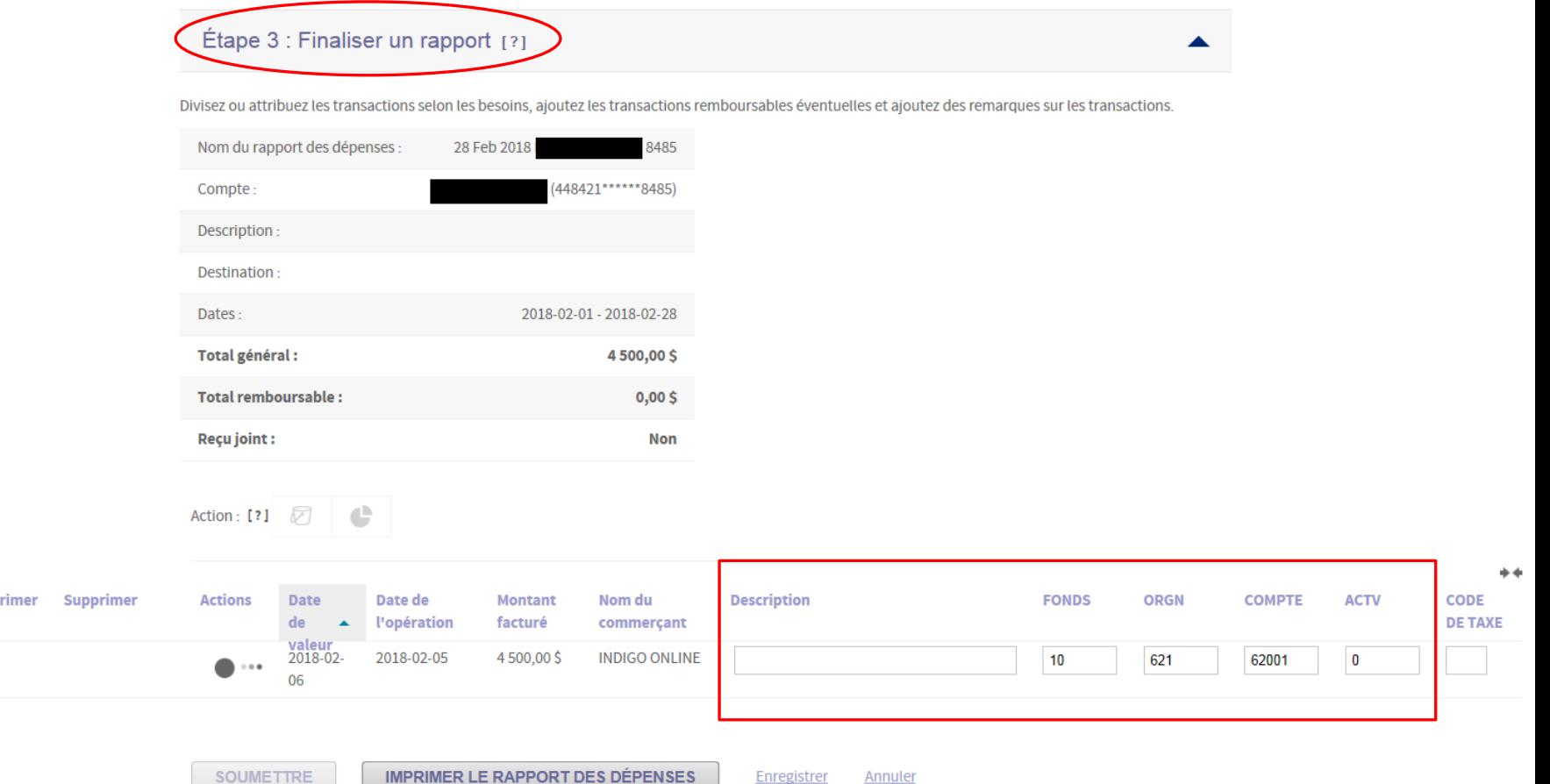

### **Ajout d'un compte budgétaire supplémentaire à une transaction (optionnel)**

Il arrive parfois que votre transaction doit être répartie sur plusieurs comptes budgétaires.

- Pour ajouter plus d'un compte budgétaire, cliquez sur le symbole rond noir sous la colonne **Actions** vis-à-vis de la transaction à répartir.
- La transaction sera automatiquement répartie en deux, par montant. Cliquez sur l'option **Diviser par pourcentage** si la transaction doit être répartie selon un pourcentage particulier.
- Si votre transaction nécessite plus que deux comptes budgétaires, indiquez le nombre à ajouter dans le champ **Ajouter les divisions** et cliquez sur **Lancer.**
- Indiquez les bons montants ou pourcentages dans les champs **Montant de divisions** ou **Pourcentage de division.**
- Indiquez les bons **FOND**, **ORGN**, **COMPTE** et **ACTV** dans les champs pertinents.
- Cliquez sur **Mettre à jour les montants divisés** pour actualiser le total.
- Assurez-vous que le solde est nul avant de quitter l'écran sous **Solde restant**.
- Cliquez sur **Enregistrement et retour.**
- Le symbole rond **Sous Actions** changera d'apparence.

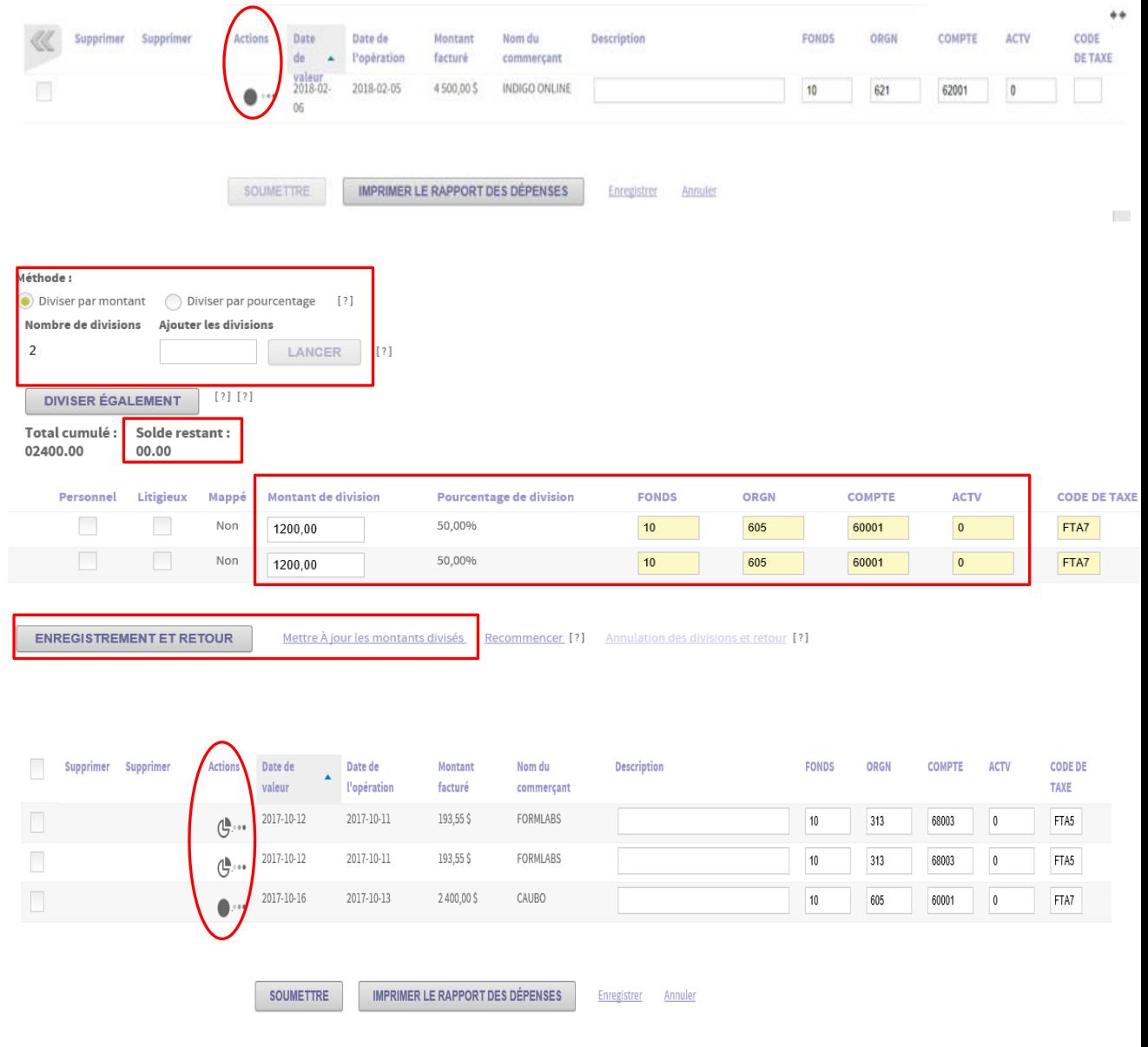

## **Imprimer le rapport des transactions**

- Après avoir terminé la vérification et les modifications des champs de vos transactions, cliquez sur **Enregistrer.**
- Ne jamais choisir l'option **Soumettre.**
- Appuyez sur **Imprimer le rapport des dépenses.**
- Appuyez sur **Continuer.**
- Imprimez votre rapport des dépenses et annexez les pièces justificatives dans l'ordre dont les transactions apparaissent sur le rapport.
- Signez votre rapport en tant que détenteur pour confirmer les transactions et faire signer le responsable du budget en question, si vous n'êtes pas le responsable.
- Envoyez le tout sous format PDF par courriel au Service des finances, Secteur compte payable **secteur.compte.payables @umoncton.ca**

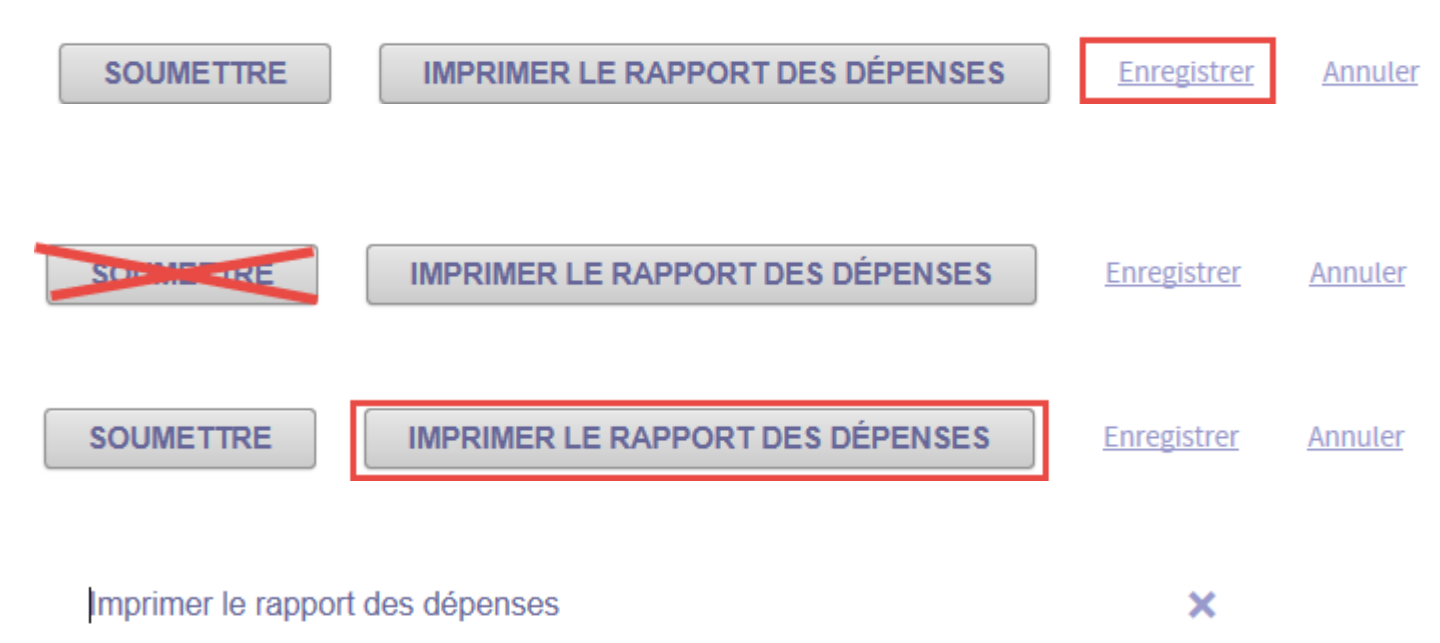

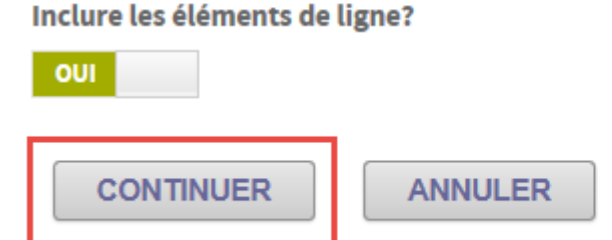

## **Détails du compte**

Vous pouvez voir tout le détail de votre compte de carte d'achat en consultant le module **Relevés.**

- Dans le menu de CentreSuite, cliquez sur **Relevés** puis cliquez sur **Activité du compte**.
- Vous avez le choix entre trois options: **Résumé**, **Transactions** ou **Relevés**.
- **Résumé** donne un aperçu des activités du compte depuis le dernier cycle/relevé (achats, solde actuel, limite de crédit, crédit disponible).
- **Transactions** permet de consulter les transactions afin de visionner un compte (date de la transaction, date d'envoi, commerçant, emplacement, code et description MCC, montant). Les transactions des 16 derniers mois peuvent être consultées.
- **Relevés** permet de consulter les relevés des six derniers mois. Cliquez sur l'icône du relevé désiré et une fenêtre **D**e téléchargement de fichiers de Windows s'affichera.

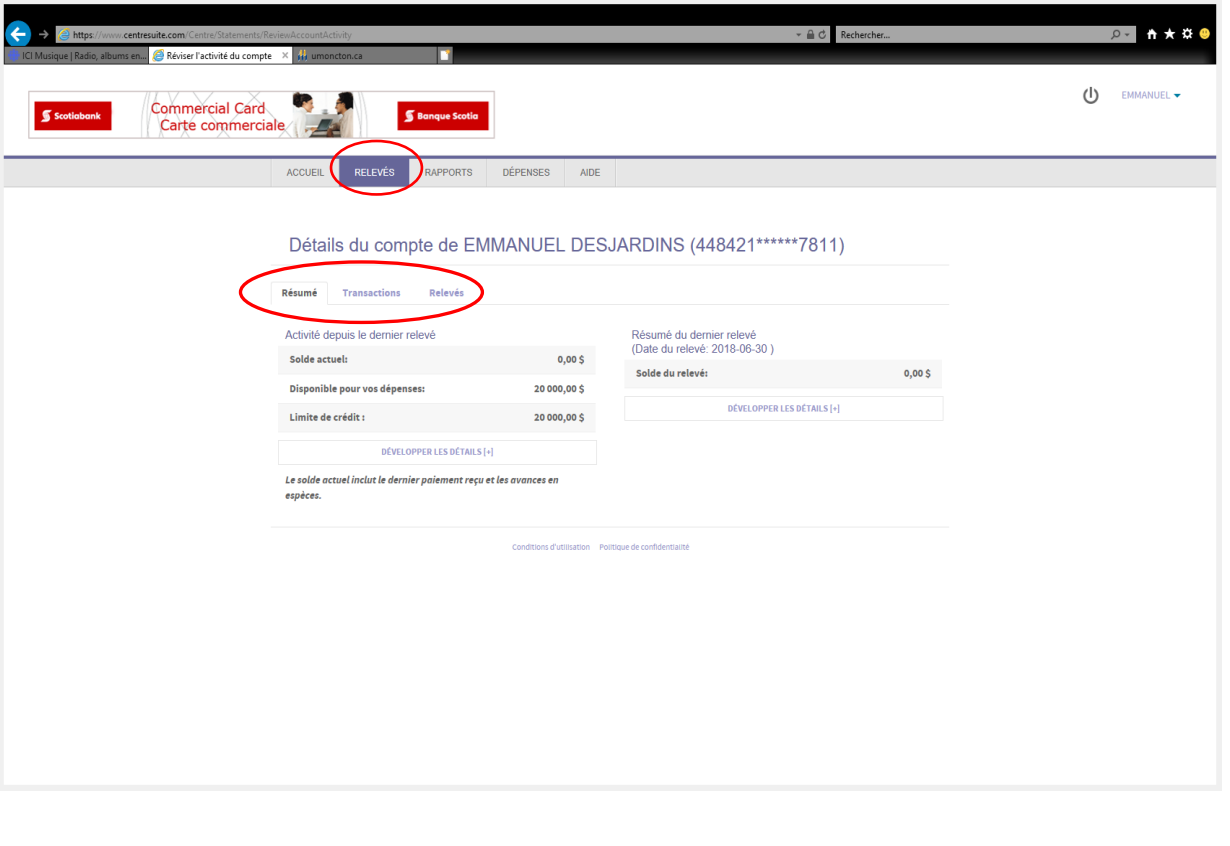

### **Sortir de CentreSuite**

• Cliquez sur le bouton de **Fermeture de** session  $\theta$  dans le coin supérieur droit de l'écran (situé juste à côté de votre prénom) pour sortir de votre session CenterSuite.

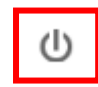

• Si vous sortez d'une autre manière, vous devrez attendre de 15 à 20 minutes pour accéder de nouveau à CenterSuite.

#### **Récapitulation**

- Comme titulaire d'une carte d'achat, vous êtes responsable de vérifier le relevé mensuel, de faire la distribution et l'approbation des dépenses.
- Vous allez recevoir un avis mensuellement par courrier électronique lorsque votre relevé sera disponible en ligne pour votre approbation.
- Annexez les pièces justificatives au relevé imprimé dans l'ordre dont les transactions apparaissent sur le relevé.
- Signer votre relevé en tant que détenteur de la carte (pour confirmer les transactions) et faire signer le responsable du budget en question, si vous n'êtes pas le responsable.
- Faire l'envoi du relevé avec pièces justificatives en format PDF par courriel au Service des finances, Secteur compte payable **secteur.comptes.payables@umoncton.ca** avant la fin de mois.
- Le Programme de carte d'achat Information générale est disponible à l'adresse: **<https://www.umoncton.ca/umcm-approvisionnement/node/40>**
- Si vous avez des questions, communiquez avec le Service des achats 506-858-4132 ou **[achatsum@umoncton.ca](mailto:achatsum@umoncton.ca)**

## **Oubli, déverrouillage ou réinitiation du mot de passe**

Vous n'avez plus besoin de communiquer avec le Service des achats pour les oublis, déverrouillages et réinitialisations de votre mot de passe.

- En cas d'oubli de votre mot de passe, cliquez sur **Mot de passe oublié.**
	- Remplissez les champs **ID utilisateur** et **Adresse électronique,** et cliquez sur **Soumettre.**
	- Vous allez recevoir votre indice de votre mot de passe par courrier électronique.
- En cas d'oubli de votre ID utilisateur, cliquez sur **Vous avez oublié votre identifiant utilisateur?**
	- Saisissez votre adresse électronique et cliquez sur **Soumettre.**
	- Vous allez recevoir votre ID utilisateur par courrier électronique.
- Si votre compte est verrouillé et vous devez réinitialiser votre mot de passe, cliquez sur **Réinitialiser les données de connexion?**
	- Vous allez recevoir la marche à suivre par courrier électronique.

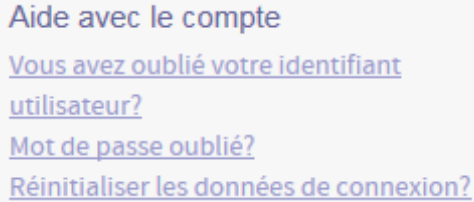

#### Mot de passe oublié?

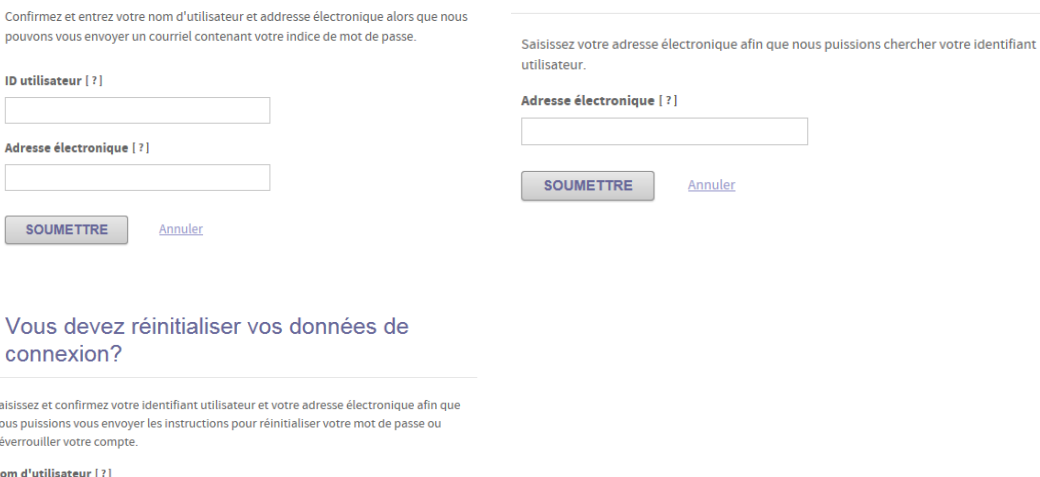

Vous avez oublié votre identifiant

Annuler

utilisateur?

### $\mathbf{C}$

Sais nous déve Non

#### Adresse électronique [?]

Λ

**SOUMETTRE** Annuler